#### **How to enroll in Home Banking using a web browser**

- 1. Go to our websit[e https://curich.org/](https://curich.org/)
- 2. Once you have reached our home page --click on the "Login to Online Banking" tab

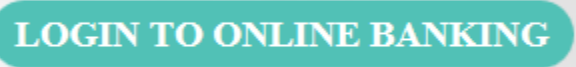

3. If you are a first time user you will need to click "enroll in online banking". Next you will need to enter the member number, online access pin, and the primary account holder's social security number.

**Note: If you do not currently use our Audio Response service, you will have to call the credit union to obtain the online access pin number.** 

4. Once you complete the required fields, you must check the "I am not a robot" box and click "enroll".

First time user? enroll in online banking

Forgotten password? reset password

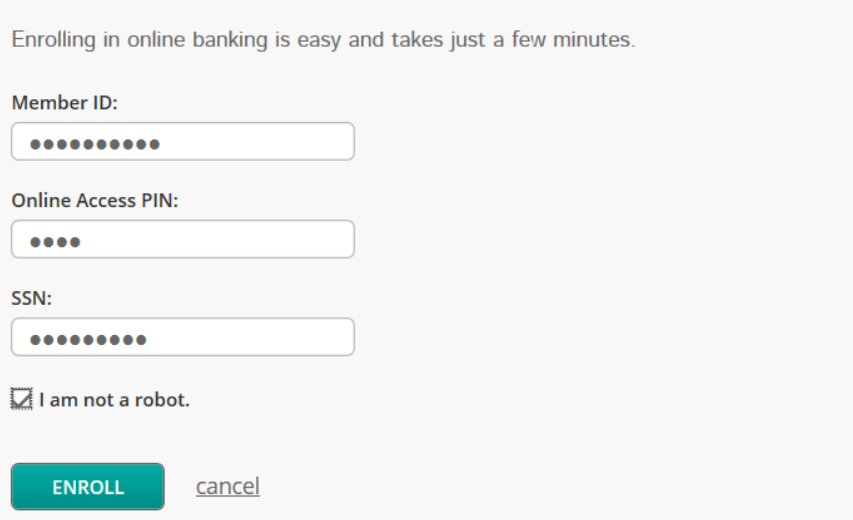

5. After clicking enroll, you will be prompted to select a new User ID and password.

**Note: The user ID cannot be your social or account number. Both passwords must match and meet all requirements.**

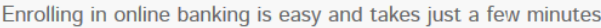

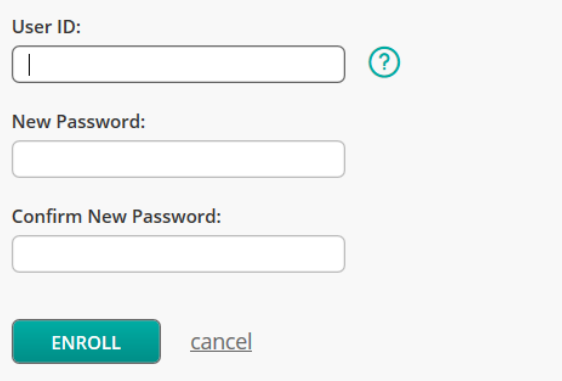

### Enroll in Online Banking

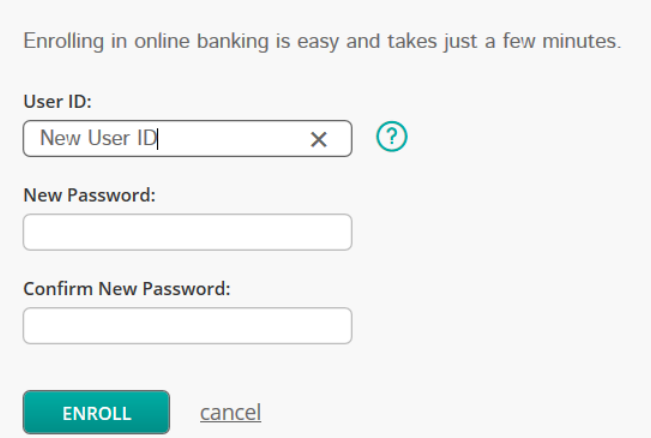

6. Verify that your passwords match and click the enroll tab. All of the requirements must have a check mark as listed below. Once you complete this step you will see the green box pictured below that says "you have successfully enrolled".

**Tip: Make sure you have create a secure password that cannot be replicated. Your password must be kept in a secure location that only you have access to. Never give out your password to anyone.** 

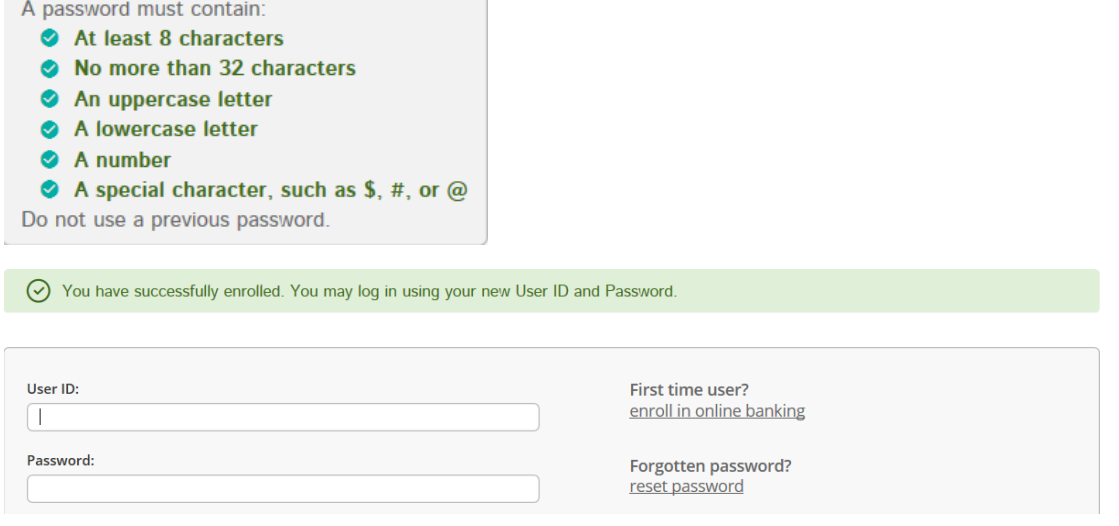

7. To proceed you must login using the user ID and password that you created. Once you successfully login, you will be required to answer five security questions.

**NOTE: You must carefully select the answers to avoid possible identity theft. Make sure you select responses that you can easily remember! Please visit our Home banking FAQ page for tips on selecting security questions.** 

**<https://curich.org/home-banking-faqs/>**

## **Select Security Questions**

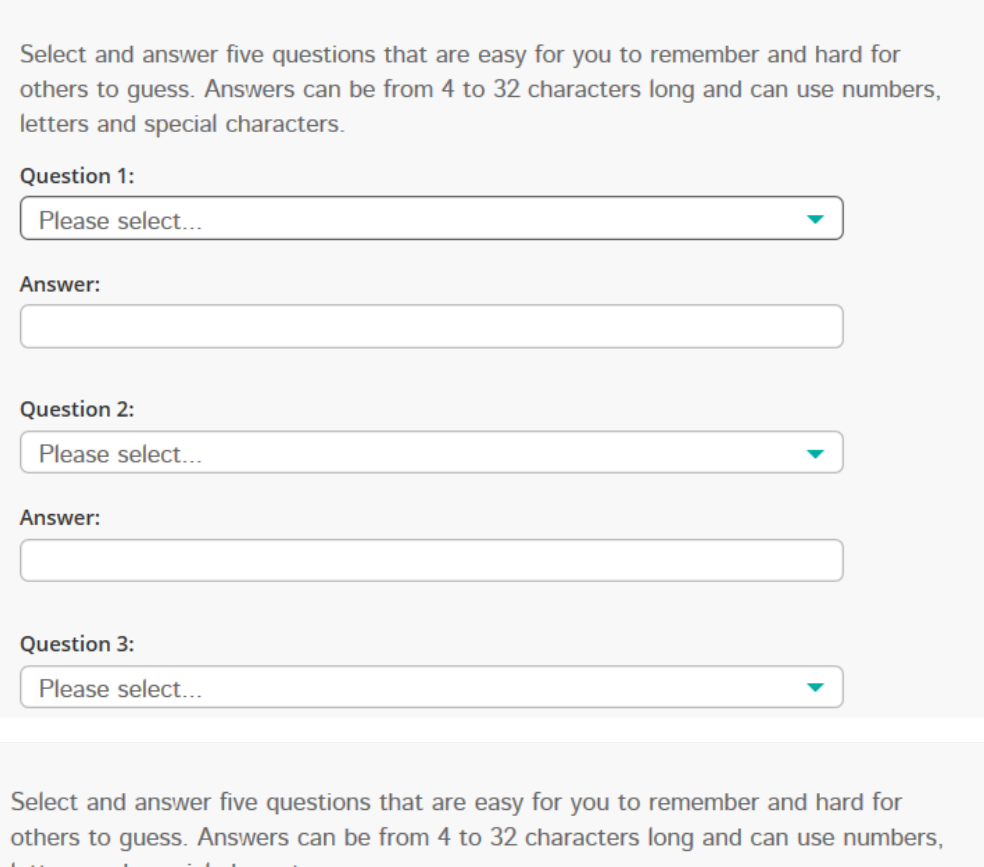

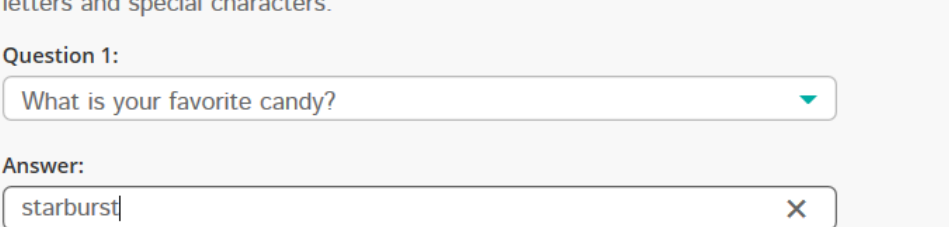

- 8. Next you will be required to complete the Identity Verification section. To complete this step you must follow the instructions below to receive a code which will be required on the next screen.
- 9. If the existing phone number is correct, simply check the circle by the corresponding phone number. If the phone number is not correct, there will be a blank text box directly below which allows you to enter a new phone number. In the example below, we manually entered a phone number of 804-999-9999.
- 10. Once you have selected or entered a phone number you must create a phone nick name such as "cell phone" and choose which method you would like to receive the verification code.
- 11. Next check the "terms and conditions" box and hit save. You will be sent a verification code by the method you selected.

### Set Up Phone for Identity Verification

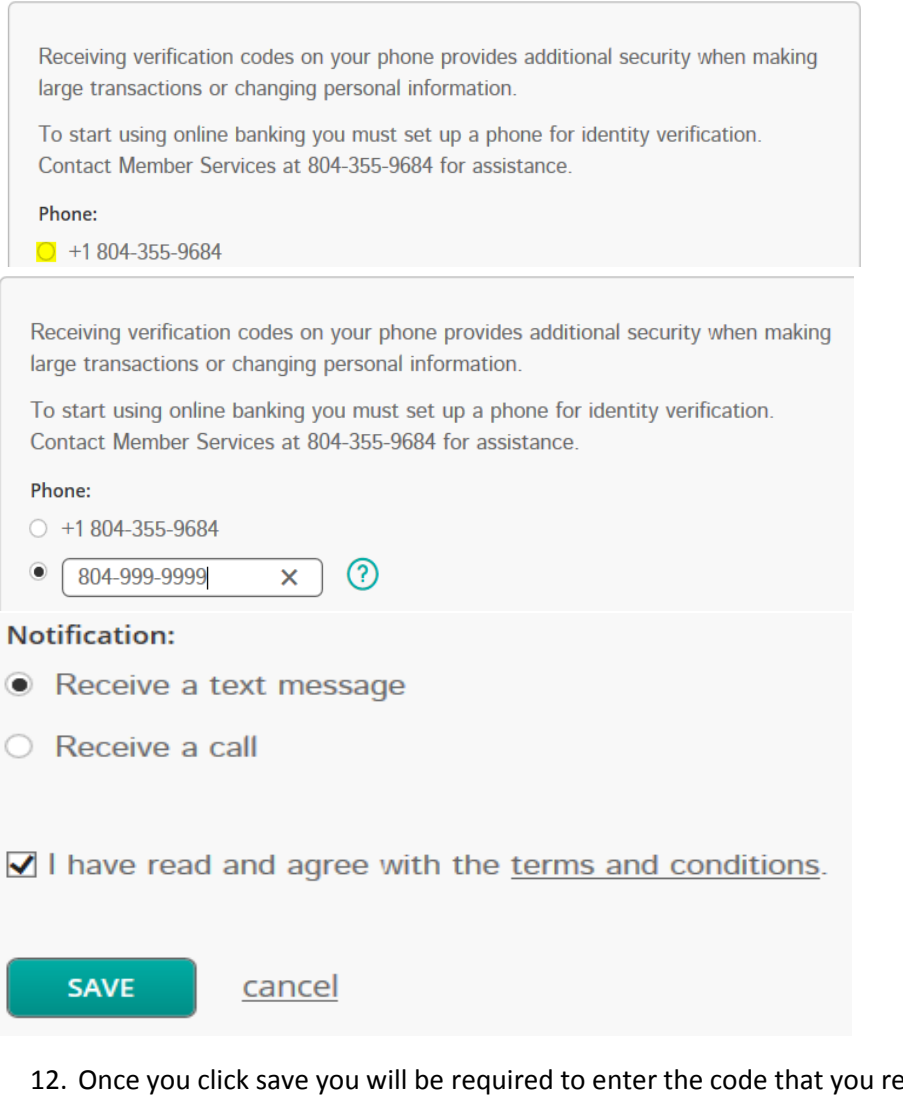

- eceived on the next screen. If you did not receive the code click on the "send a new code" link.
- 13. Enter the code andclick verify to proceed to the next screen.

#### **Enter Verification Code**

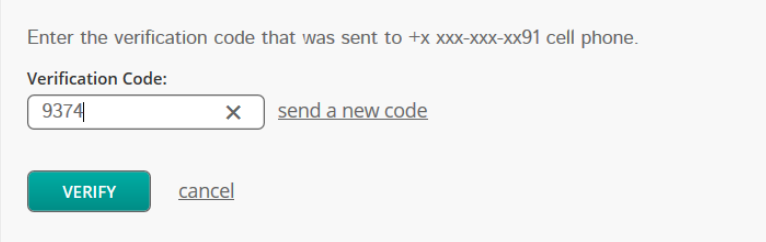

- 14. The final step is to accept the terms and condtions. Carefully read the terms and conditions.
- 15. Once you have read the terms and conditions, there will be a box that you must check at the bottom of the page. Check the box and click the continue button.
- 16. Enjoy your upgrade Home Banking!!

# Accept Terms and Conditions

 $\Box$  I have read and accept the terms and conditions.

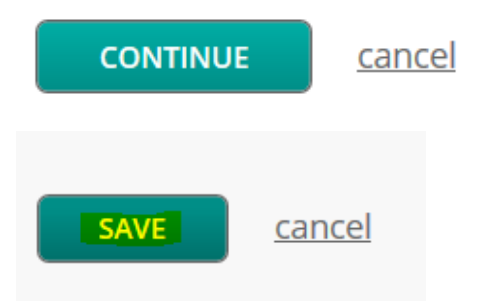